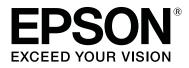

# Garment Creator Operation Guide

CMP0120-00 EN

### **Copyrights and Trademarks**

No part of this publication may be reproduced, stored in a retrieval system, or transmitted in any form or by any means, electronic, mechanical, photocopying, recording, or otherwise, without the prior written permission of Seiko Epson Corporation. The information contained herein is designed only for use with this Epson printer. Epson is not responsible for any use of this information as applied to other printers.

Neither Seiko Epson Corporation nor its affiliates shall be liable to the purchaser of this product or third parties for damages, losses, costs, or expenses incurred by the purchaser or third parties as a result of accident, misuse, or abuse of this product or unauthorized modifications, repairs, or alterations to this product, or (excluding the U.S.) failure to strictly comply with Seiko Epson Corporation's operating and maintenance instructions.

Seiko Epson Corporation shall not be liable for any damages or problems arising from the use of any options or any consumable products other than those designated as Original Epson Products or Epson Approved Products by Seiko Epson Corporation.

Seiko Epson Corporation shall not be held liable for any damage resulting from electromagnetic interference that occurs from the use of any interface cables other than those designated as Epson Approved Products by Seiko Epson Corporation.

EPSON and EPSON EXCEED YOUR VISION or EXCEED YOUR VISION and their logos are registered trademarks or trademarks of Seiko Epson Corporation.

Microsoft® and Windows® are registered trademarks of Microsoft Corporation.

Mac, macOS are registered trademarks of Apple Inc.

Adobe, Acrobat, Illustrator, Photoshop and Reader are either registered trademarks or trademarks of Adobe Systems Incorporated in the United States and/or other countries.

General Notice: Other product names used herein are for identification purposes only and may be trademarks of their respective owners. Epson disclaims any and all rights in those marks.

© 2017 Seiko Epson Corporation. All rights reserved.

### Contents

### **Copyrights and Trademarks**

### Notes on Manuals

| Meaning of Symbols              |  |
|---------------------------------|--|
| Screenshots used in this manual |  |
| Viewing PDF Manuals             |  |

### Workflow

### Configuration of main screen

### Basic use

| Selecting a printer                              |
|--------------------------------------------------|
| Ink Density                                      |
| Preparations before adjustments                  |
| Procedure for adjusting the Ink Density 9        |
| Registering adjustment results in the presets 10 |
| Selecting the base color (T-shirt type) 11       |
| Overview of T-shirt types                        |
| Procedure for selecting a T-shirt type 13        |
| Image arrangement                                |
| Arrangement types and operations                 |
| Register the results of the Layout Settings to   |
| your Presets                                     |
| Sending and printing jobs                        |
| Procedure for sending and printing jobs 17       |
| When a job is sent to a printer on which a USB   |
| memory is mounted (repeat printing) 17           |
| Exporting jobs to a computer or a USB            |
| memory                                           |
| Saving and importing images of work data and     |
| work results                                     |

### How to arrange multiple images

| Adding and copying images                   |
|---------------------------------------------|
| Layout Settings for images                  |
| Adding and copying text                     |
| Deleting unnecessary images and text        |
| How to exit the multi-image editing mode 22 |

### **Print Settings**

## Making changes using color replacement

### Menu Descriptions

| File    |
|---------|
| Edit    |
| View    |
| Job     |
| Printer |
| Option  |
| Help    |

### Tips

| Customizing background images                  |
|------------------------------------------------|
| Changing the T-shirt's color                   |
| Changing the T-shirt's size                    |
| Switching to any background image              |
| Registering the changed results of background  |
| images                                         |
| Doing routine printing easily (hot folders) 35 |
| What is a hot folder?                          |
| Installing                                     |
| Checking and importing jobs (History)          |
| Simple cost estimations                        |
| Preparation (registering cost)                 |
| Procedure for estimation                       |
| Using the software to open from the drawing    |
| software                                       |
| Combining plugin software                      |
| Starting                                       |
| Uninstalling the software                      |

### Appendix

| Compatible image data formats            | . 43 |
|------------------------------------------|------|
| Notes for when a User Profile is created | . 43 |

## **Notes on Manuals**

## **Meaning of Symbols**

| Important: | Important must be followed to avoid damage to this product.                            |
|------------|----------------------------------------------------------------------------------------|
| Note:      | Notes contain useful or<br>additional information on the<br>operation of this product. |
| ß          | Indicates related reference content.                                                   |

# Screenshots used in this manual

The screenshots may differ slightly from the screens you are using. Also, they may be changed without notice. Please be aware of this when using the manual.

## **Viewing PDF Manuals**

This section uses the Adobe Reader X as an example to explain the basic operations for viewing the PDF in Adobe Reader.

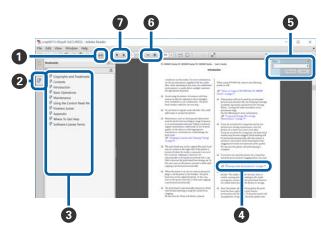

1 Click to print the PDF manual.

- 2 Each time it is clicked the bookmarks are hidden or shown.
- 3 Click the title to open the relevant page.

Click [+] to open the titles lower in the hierarchy.

• If the reference is in blue text, click the blue text to open the relevant page.

To return to the original page, do the following.

### **For Windows**

While pressing the **Alt** key, press the ← key.

### For Mac

While pressing the **command** key, press the ← key.

• You can enter and search for keywords, such as the names of items you want to confirm.

### For Windows

Right click on a page in the PDF manual and select **Find** in the menu that is displayed to open the search toolbar.

### For Mac

Select **Find** in the **Edit** menu to open the search toolbar.

G To enlarge the text in the display that is too small to see well, click ● . Click ● to reduce the size. To specify a part of an illustration or screenshot to enlarge, do the following.

### For Windows

Right click on the page in the PDF manual and select **Marquee Zoom** in the menu that is displayed. The pointer changes to a magnifying glass, use it to specify the range of the place you want to enlarge.

### For Mac

Click **View** menu - **Zoom** - **Marquee Zoom** in this order to change the pointer to a magnifying glass. Use the pointer as a magnifying glass to specify the range of the place you want to enlarge.

Opens the previous page or next page.

## Workflow

The basic workflow, from creating jobs with this software to printing, is as follows.

### 1 Prepare

| Selecting a printer | Normally, you only do this the first time.<br>You also do it when you print with different printer, if you have multiple printers. |
|---------------------|----------------------------------------------------------------------------------------------------|
|                     | Le selecting a printer on page 9                                                                                                   |

小

| Ink Density | To get the best print results, we recommend that you adjust the Ink Density on the first T-shirt you print before you start doing the actual print job.                                                                                                   |
|-------------|----------------------------------------------------------------------------------------------------|
|             | Characteristics, such as the ink's permeability, differ depending on the material and weaving of the T-shirt. We recommend adjusting the Ink Density each time before changing to and printing on a different material or different T-shirt manufacturer. |
|             | To adjust the Ink Density, use one of the same types of T-shirts on which you are actually printing.                                                                                                    |
|             | ∠͡͡͡͡͡͡͡͡͡͡͡͡͡͡͡͡͡͡͡͡͡ːːːːːːːːːːːːːːːː                                                                                                    |

### 2 Creating jobs

| Selecting the base color<br>(T-shirt type) | To make the best use of the base color of the T-shirt on which you are printing, and to print using an efficient amount of ink, select an appropriate type of T-shirt. |
|--------------------------------------------|----------------------------------------------------------------------------------------------------|
|                                            | ✓ Selecting the base color (T-shirt type) on page 11                                                                                                    |

## $\mathcal{P}$

| Image arrangement | Do settings while checking in the preview area the position, size, and direction of the image you are printing. 🖅 "Image arrangement" on page 13                      |
|-------------------|----------------------------------------------------------------------------------------------------|
|                   | To prepare, use drawing software to create the image file you are using beforehand. See the following for the image data formats that can be used with this software. |
|                   | ☐ "Compatible image data formats" on page 43                                                                                                    |

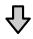

| Sending jobs to the printer | Specify the number of prints, and then send the job to the printer that you selected. |
|-----------------------------|---------------------------------------------------------------------------------------|
|                             | ∠͡͡͡͡͡͡͡͡͡͡͡͡͡͡͡͡͡͡͡͡͡͡͡ːːːːːːːːːːːːːː                                                |

### Workflow

### 3 Print (operate with printer)

| Start printing | Load a T-shirt on the platen, and then print. |  |
|----------------|-----------------------------------------------|--|
|                | ∠ Manual supplied with the printer            |  |

### **Important:**

*If you connect the printer to a computer via USB, do not start and use both this software and another software RIP.* 

An error may occur with your printer or you may not be able to print correctly.

## **Configuration of main screen**

The following main screen appears when you start the software.

The configuration and functions of the main screen are shown in the table below.

| 0- | Garment Creator     File Edit View Job Printer Option Help | - • ×                                                                                                    |    |
|----|------------------------------------------------------------|----------------------------------------------------------------------------------------------------|----|
| 0- | Protect:<br>EPSON SC-F2100 Series Comm Driver              |                                                                                                    | -7 |
| 0- |                                                            | Print Settings       Layout Settings       Color Replacement         Image: Settings       Light Color T-Shirt (Use Garment Black)       Image: Settings       Image: Settings         Image: Settings       Light Color T-Shirt (Standard)       Image: Settings       Image: Settings       Image: Settings         Image: Settings       Light Color T-Shirt (White)       Image: Settings       Image: Settings       Image: Settings         Image: Settings       Light Color T-Shirt (White)       Image: Settings       Image: Settings       Image: Settings         Image: Settings       Light Color T-Shirt (White)       Image: Settings       Image: Settings       Image: Settings         Image: Settings       Correct Ink:       White + Color       Image: Setings       Image: Setings       Image: Setings         Image: Setings       Density       Level (20 x 300dpl 2pss)       Image: Setings       Image: Setings       Image: Setings         Image: Setings       Density Test Chart (Black T-Shirt )       Color Setings       Image: Setings       Image: Setings       Image: Setings         Image: Setings       Setings       Oments       Image: Setings       Image: Setings       Image: Setings       Image: Setings         Image: Setings       Setings       Oments       Image: Setings       Image: Setings       Image: Setings | -6 |
|    | 800<br>350<br>Ann <                                        | kà name:                                                                                                    | -5 |
|    | 0, 75% Q Q                                                 |                                                                                                    |    |

| Nam | es of parts | Functions                                                                                                    |
|-----|-------------|----------------------------------------------------------------------------------------------------|
| 0   | Menu bar    | You can do settings and operations in the various menus. A "Menu Descriptions" on page 29                                                                                                    |
| 0   | Status area | <ul> <li>The printer's status appears if you select the destination printer.</li> <li>Click , and then select the destination printer from the dropdown list.</li> <li>If selecting a printer" on page 9</li> <li>The status of the printer that is selected appears in messages and icons. See the screen on the printer's control panel for message details.</li> <li>The icons change according the message details, as shown below.</li> <li>If icons change according the message details, as shown below.</li> <li>Printing is possible (ready). When this icon is rotating, it means that the printer is doing an operation, such as printing or cleaning.</li> <li>The power is off or not connected.</li> <li>Warning has occurred.</li> <li>You can send jobs to the printer while this is displayed.</li> </ul> |
| 3   | Toolbar     | You can directly access each item in the menu bar by clicking this icon. When the mouse's cursor is aligned on the icon, the name of the item on the menu appears.                                                                                                    |

### Configuration of main screen

| Nam | es of parts                    | Functions                                                                                                    |
|-----|--------------------------------|----------------------------------------------------------------------------------------------------|
| 4   | Preview area                   | You can decide the arrangement, size, direction, etc., of the image while checking it in this preview area. The printable area is inside the light blue frame. When an image is imported, it appears in the frame.                                                |
|     |                                | You can reduce or enlarge the preview area display each time you click $\textcircled{O}$ or $\textcircled{O}$ at the bottom of the preview area. Clicking the $\textcircled{O}$ or ***% parts reduces or enlarges the display by a specified magnification ratio. |
| 5   | Job settings                   | You can send images that you have laid out in the preview area (④) as jobs to the printer you selected in ② by clicking the <b>Print</b> button.                                                                                                    |
|     |                                | The file name of the image that was imported appears in <b>Job name</b> . To change the name, click <b>Job name</b> .                                                                                                    |
|     |                                | When printing multiple T-shirts, set the number of prints either with the spin button or by directly entering the numerical value.                                                                                                    |
| 6   | Settings tab and settings area | You can do Print Settings, Layout Settings, and Color Replacement for the image imported in the preview area. Clicking the tabs at the top changes the settings area according to the tab you selected.                                                           |
| 0   | USB memory condition           | Whether or not a USB memory is mounted on the printer you selected appears as the following icons.                                                                                                    |
|     |                                | 💶 : Mounted.                                                                                                    |
|     |                                | 🔊: Unmounted.                                                                                                    |

## Basic use

## **Selecting a printer**

Select a printer (printer for printing jobs) to which to send the jobs you created.

If there are multiple printers connected, you can switch printers and change where to send jobs using the following procedure.

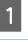

Click 🗾 in the status area.

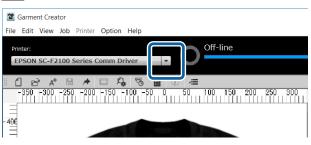

2

Select the destination printer from the dropdown list.

Printers that do not support this software do not appear.

### Important:

If the printer does not appear on the drop down list in a Windows environment, you must install the communication driver for the printer to your computer because it is not currently installed. See the following for details on installation.

∠ Setup Guide (included with printer)

## **Ink Density**

Characteristics, such as variations in the ink's permeability, differ depending on the material and weaving of the T-shirt. We recommend adjusting the Ink Density each time before changing to and printing on a different material or different T-shirt manufacturer.

# Preparations before adjustments

Adjust the Ink Density under the actual printing conditions, as shown below.

- □ Use the type of T-shirt on which you are actually printing.
- Do pre-treatment to the T-shirt. (When using white ink)
- □ Attach the platen you are using for the actual printing.
- □ Adjust the height of the platen.

Details for pre-treating T-shirts and preparing the platen

### Procedure for adjusting the Ink Density

Check that the **Print Settings** are selected in the settings tab, and then select the type of T-shirt that matches the T-shirt on which you are printing in your **Presets**.

Details about T-shirt types ∠ Selecting the base color (T-shirt type)" on page 11

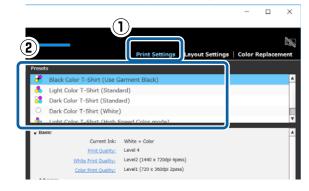

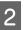

Click **Print Chart** in **Ink Density** in the settings area, and then click **Yes**.

The density adjustment chart is sent to the printer and **Place shirt and press** to start **printing.** appears on the printer's screen.

### **Basic use**

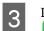

5

Load a T-shirt on the printer's platen and press to print the chart.

How to load a T-shirt  $\bigtriangleup$  Manual supplied with the printer

Wait until printing is complete.

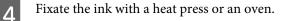

A Manual supplied with the printer

### Check the chart.

Select a block that has not bled and has the desired density of color.

The chart may differ from the following, depending on the type of T-shirt you selected in step 1.

### When selecting a black or dark-colored T-shirt

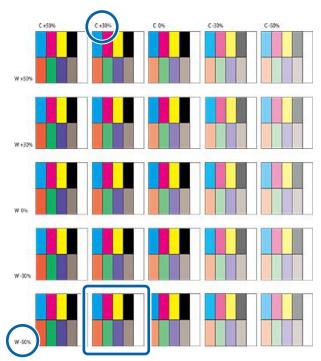

When selecting a light-colored T-shirt

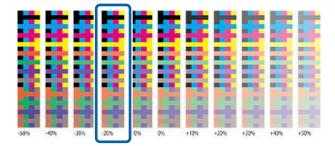

6

Enter the values for the block you selected in the settings area.

You cannot check the adjusted results in the preview area.

### When selecting a black or dark-colored T-shirt

Click **Color** and **White** in the settings area, and then enter the values at the top and left of the block you selected in step 5. If you selected the block enclosed by the square in step 5, enter the values as follows.

Color: 30 (top value)

### White: -50 (left value)

#### Current Ink: White + Colo Print Quality: Level 4 White Print Quality: Level2 (1440 x 720dpi 4p Level1 (720 x 360dpi 2pass) Color Print Quality: Bi-Direction (High S) Media Profile: Auto Profile 0 30 \* +1001 Print White: 2

### When selecting a light-colored T-shirt

Click **Color** in the settings area, and then enter the value at the bottom of the block you selected in step 5.

If you selected the block enclosed by the square in step 5, enter the values as follows.

### Color: -20 (bottom value)

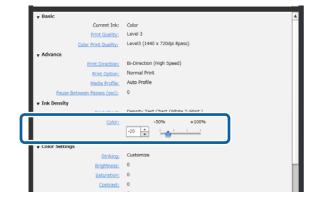

## Registering adjustment results in the presets

The results of the adjustments made here are active until you exit the software.

If you want to continue to print with the same density as these adjustment results at the next startup, as well, register the current settings conditions in your **Presets**. By simply selecting this from your **Presets**, you can print using the conditions of these adjustment results from now on.

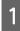

Check that the selected type of T-shirt has been adjusted for Ink Density, and then click +.

An asterisk (\*) appears to the right of the names of T-shirt types that have been adjusted for Ink Density. The asterisk (\*) indicates that the settings have been changed from the original conditions.

| Color mode)                                                                  |
|------------------------------------------------------------------------------|
| Volor mode)<br>+ Color<br>4<br>(1440 x 720dpi 4pass)<br>(720 x 360dpi 4pass) |
| * Color<br>4<br>(1440 x 720dpi 4pass)<br>(720 x 360dpi 2pass)                |
| * Color<br>4<br>(1440 x 720dpi 4pass)<br>(720 x 360dpi 2pass)                |
| 4<br>(1440 x 720dpi 4pass)<br>(720 x 360dpi 2pass)                           |
| (720 x 360dpi 2pass)                                                         |
|                                                                              |
| ection (High Speed)                                                          |
| ection (High Speed)                                                          |
|                                                                              |
| rofile                                                                       |
|                                                                              |
|                                                                              |
| y Test Chart (Black T-Shirt )                                                |
| -50% +100%                                                                   |
| ÷ '                                                                          |
| -50% +100%                                                                   |
|                                                                              |
|                                                                              |
|                                                                              |
|                                                                              |
|                                                                              |
|                                                                              |

Since a window for entering names appears, enter an easy to understand name, and then click **OK**.

The type of T-shirt that you added appears in an area of **Presets**.

## When you want to change, delete, or copy the type of T-shirts that have been added

Select and double click the additional type of T-shirt that you registered, or right click and select the function you want from the menu that appears.

| Presets                 |                                                        |                                                            |   |
|-------------------------|--------------------------------------------------------|------------------------------------------------------------|---|
| 况 🗧 🕂                   | Add current setting                                    |                                                            | 4 |
|                         | Delete                                                 | ment Black)                                                |   |
| 2 1                     | Overwrite                                              | 1)                                                         |   |
| 1 💆 🖣 🖬                 | Сору                                                   | 0                                                          | v |
|                         |                                                        |                                                            |   |
| - Basic +L              | Cont                                                   |                                                            |   |
| • Basic 11              | Sort<br>Current Ink:                                   | ><br>White + Color                                         | 4 |
| ▼ <sup>Basic</sup> 1    | Sort<br>Current Ink:<br>Print Quality:                 |                                                            | • |
| ▼ Basic 1↓              | Current Ink:                                           | White + Color                                              | • |
| ▼ <sup>Basic</sup> 1↓   | Current Ink:<br>Print Quality:                         | White + Color<br>Customize                                 | • |
| v Basic ↑↓<br>v Advance | Current Ink:<br>Print Quality:<br>White Print Quality: | White + Color<br>Customize<br>Level2 (1440 x 720dpi 4pass) | • |

You cannot delete the five types of T-shirts that have already been prepared.

## Selecting the base color (T-shirt type)

### **Overview of T-shirt types**

In order to be able to make the best use of the base color of the T-shirt on which you are printing, and to print using an efficient amount of ink, the following five types have already been prepared.

Additionally, the types of T-shirts that you can print, as shown below, are limited according to the ink mode settings of the printer to which you send the jobs. (You can arrange images and do Color Replacement, and then create jobs.)

- □ When Color Ink mode is set Can print only with Light Color T-Shirt (Standard)
- When High Speed Color mode is set Can print only with Light Color T-Shirt (High Speed Color mode)
- When White Ink mode is set Except for Light Color T-Shirt (High Speed Color mode), all T-shirt types can be printed

Select the optimum type of T-shirt.

This section explains the types of T-shirts by using the case in which the following image is printed as an example.

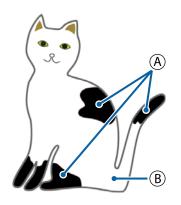

(A): Black (R,G,B = 0,0,0)

**B**: White (R,G,B = 255,255,255)

### Black Color T-Shirt (Use Garment Black)

The consumption of black ink can be reduced because black ink is not applied onto the black (R,G,B = 0,0,0)areas of the image data.

This software recognizes black (R,G,B = 0,0,0) only when the data was created with drawing software, which was configured as RGB for color mode and sRGB for color space.

Example of printing on a Example of printing on a black T-shirt

pink T-shirt

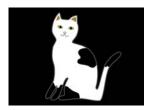

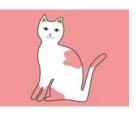

In the example image for (A), black ink is not applied, so it is the base color of the T-shirt.

In the colored parts, except for black (R,G,B = 0,0,0), the white under-base is automatically created using a density that matches the color being used.

When printing, after the automatically generated under-base is printed with white ink, color ink is used to print in layers on top of that. As a result, the colors can be printed well.

### Light Color T-Shirt (Standard)

Only color ink, and not white ink, is used for printing.

The consumption of white ink can be reduced because white ink is not used. The print results differ according to the color of the T-shirt.

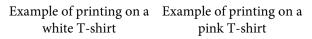

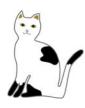

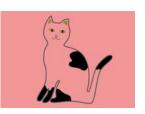

In the example image for (B), white ink is not applied, so it is the base color of the T-shirt.

If you want to print color on a colored T-shirt the way it is in the image data, select Dark Color T-Shirt (Standard) as the type of T-shirt.

### Dark Color T-Shirt (Standard)

Both white ink and color ink are used to print the colors as they are in the image data.

Example of printing on a Example of printing on a black T-shirt pink T-shirt

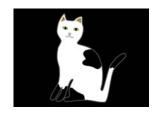

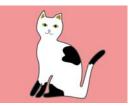

In the colored parts (including black (R,G,B = 0,0,0)), the white under-base is automatically created using a density that matches the color being used.

When printing, after the automatically generated under-base is printed with white ink, color ink is used to print in layers on top of that. As a result, the colors can be printed well.

#### Dark Color T-Shirt (White)

Prints using only white ink.

This is applicable when printing photos with shades of white.

Dark Color T-Shirt Dark Color T-Shirt (White) (Standard)

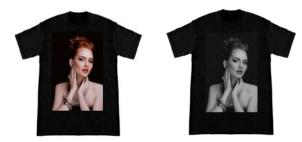

### Light Color T-shirt (High Speed Color mode)

When the printer's ink settings are set to High Speed Color mode, only jobs that are created with this type of T-shirt can be sent.

# Procedure for selecting a T-shirt type

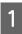

2

Select **Print Settings** on the settings tab.

The settings area switches to the print settings.

Select the type of T-shirt that matches the T-shirt on which you are printing in your **Presets**.

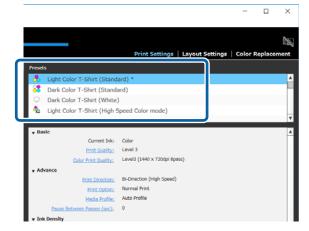

## Image arrangement

## Arrangement types and operations

Set how to arrange and print images on the T-shirt on the platen while checking it in the preview area. On the toolbar, click  $\overrightarrow{e}$  (Open) and import the image you are going to print in the preview area. This can also be done by dragging and dropping the image file to the preview area.

The image appears in the preview area. The light blue frame indicates the platen. The printable area is inside the light blue frame. Arrange the image inside the frame.

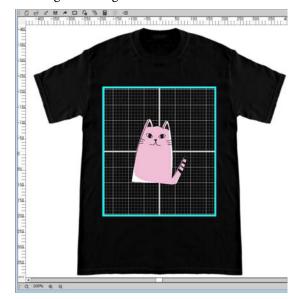

Select Layout Settings on the settings tab.

The settings area switches to Layout Settings.

|                 |                    | Print | Settings | Layout Settings | Color Replacement |
|-----------------|--------------------|-------|----------|-----------------|-------------------|
| Presets         |                    |       |          |                 |                   |
| n Default La    | yout Setting       |       |          |                 | 4                 |
|                 |                    |       |          |                 |                   |
|                 |                    |       |          |                 |                   |
|                 |                    |       |          |                 |                   |
|                 |                    |       |          |                 |                   |
|                 | Hedium Platen (14" | -     |          |                 |                   |
| Position:       | Horizontal         | 0 .   | mm       |                 |                   |
|                 |                    |       |          |                 |                   |
|                 | Vertical           | 0     | mm       |                 |                   |
| Reduce/Enlarge: |                    |       | mm<br>mm | ]e              |                   |
| Reduce/Enlarge: |                    |       |          | ]\$             |                   |
| Reduce/Enlarge: | Width              | 0 *   | mm       | ]\$             |                   |

2

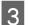

Determine the platen size.

Usually, it is set to M size. If you are printing using a different size of the platen, change the type of platen in **Platen** in the settings area.

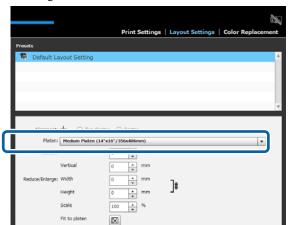

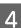

Click the preview area's image.

The editing frame appears around the image, and you are now able to edit the position and size.

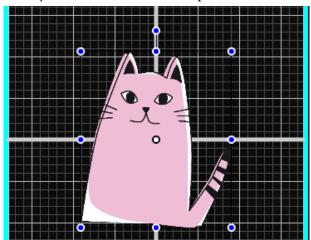

### When you want to change the position

You can choose one of the following three methods.

Specifying by dragging the image You can drag an image to specify its position by moving the mouse's pointer onto an image and displaying on the bottom right of the pointer. □ Specifying the position as the center point of the image

This is suitable for when you decide the position by specifying exact numerical values.

Move the center point of the image by specifying the coordinates for the **Horizontal** and **Vertical Positions**.

If you want to move the center point to -100, as in the following illustration, enter **-100** for **Vertical** at **Position**.

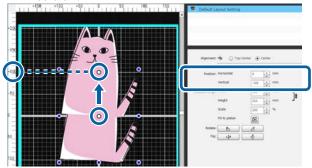

 Moving to the top edge of the platen Click the **Top-Center** radio button in **Alignment**. However, switching to **Alignment** resets the results for rotating and flipping.

### When you want to enlarge or reduce image

You can choose one of the following four methods.

The aspect ratio of the image is fixed in any of the methods.

Dragging the handle
 Align the mouse pointer with the handle (○) on the image's editing frame.

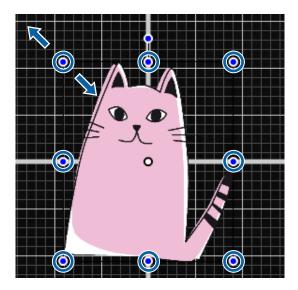

### **Basic use**

- □ Specifying a size Enter the image's enlarged or reduced size in **Width** or **Height** in **Reduce/Enlarge**.
- Specifying a ratio
   Enter the ratio of the enlargement/reduction into
   Scale in Reduce/Enlarge.
- Fit to printable area (Fit to platen) By clicking , you can automatically enlarge or reduce to fit to the printable area. When returning it to its original size, set 100% for the Scale. Example of expanding to Fit to platen

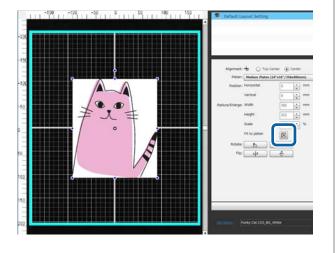

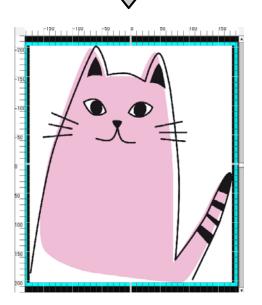

### When you want to rotate an image

You can rotate an image in 90 degree units either clockwise or counterclockwise each time you press the **Rotate** button.

You can also drag the rotation handle of the image's editing frame to rotate the image.

Example of when \_\_\_\_\_\_ is clicked

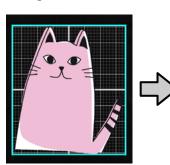

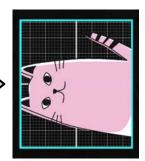

Example of when 📃 🖄 is clicked

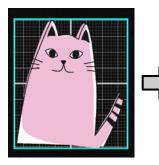

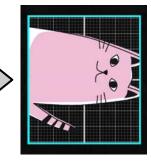

### When you want to flip an image

You can flip an image either vertically or horizontally each time you press the **Flip** button.

You can also drag the handle of the image's editing frame to the position opposite of the handle to flip the image.

Example of when 4

is clicked

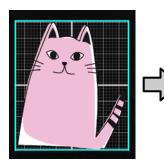

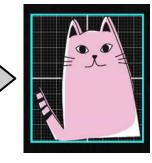

Example of when 🕂 is clicked

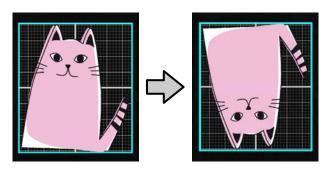

## When you want to combine multiple images or enter text

In the multi-image editing mode, you can import multiple images, enter texts, and do arrangements.

### ∠ "How to arrange multiple images" on page 19

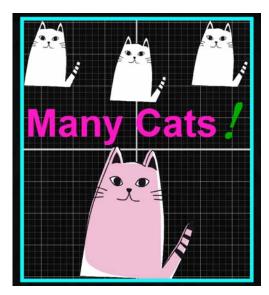

### Register the results of the Layout Settings to your Presets

The results of what you did in Layout Settings are active until you do the following operations.

- □ Import a different image to the preview area
- **Exit the software**

Register the current settings conditions to your **Presets** when you want to do the same Layout Settings when different image is imported, or at the next startup. From now on, you can simply select this from your **Presets** to apply the same Layout Settings to the image on the preview.

### Note:

Settings for Fit to platen are not registered. The ratio that was applied to the image when you did Fit to platen is saved. Therefore, when you import an image with a different size, Fit to platen is not done. Select the image you want to use, click a , and specify Fit to platen again.

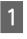

Check that all items in the setting area of **Layout Settings** are configured as you desire, and then click + .

| Decition        | Horizontal    | 0 +   | mm |    |  |
|-----------------|---------------|-------|----|----|--|
| PUSICION.       |               | · ·   |    |    |  |
|                 | Vertical      | 0     | mm |    |  |
| Reduce/Enlarge: | Width         | 182 * | mm | ]: |  |
|                 | Height        | 212 * | mm | ]• |  |
|                 | Scale         | 200 * | %  |    |  |
|                 | Fit to platen | 8     |    |    |  |
| Rotate:         |               | 1     |    |    |  |
| Flip:           | ψ             | e     |    |    |  |

2

Since a window for entering names appears, enter an easy to understand name, and then click **OK**.

The Layout Settings that you added appears in the **Presets** area.

### When you want to change, delete, or copy added Layout Settings

Select the Layout Settings that you registered in addition to your **Presets** and either double click or right click, and then select the function you want from the menu that appears.

| Prese                | ts             |                                                                                                    |   |
|----------------------|----------------|----------------------------------------------------------------------------------------------------|---|
| <b>1</b> 174<br>1174 | Scale<br>Defau | + Add current layout<br>- Delete<br>Ø Overwrite<br>Q Copy<br>LL Sort                                                                                                    | * |
|                      | P              | Image: Second Second |   |

You cannot delete the **Default Layout Setting** that has already been prepared.

## Sending and printing jobs

## Procedure for sending and printing jobs

After you have finished the settings, send the job to the printer.

### *Important*:

*If you connect the printer to a computer via USB, do not start and use both this software and another software RIP.* 

A **Command Error** may occur with your printer or you may not be able to print correctly.

Specify the number of prints on the bottom of the settings area, and then click the **Print** button.

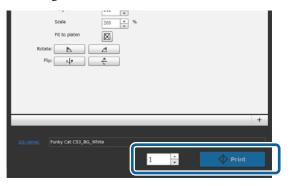

When the printer is done receiving the job, **"Place shirt and press () to start printing."** appears on the printer's screen.

See the manual supplied with the printer for more details on loading a T-shirt and printing.

#### When the print button is disabled

When the **Print** button is greyed out and disabled, you cannot send jobs.

Check the following.

2

The status of the printer
 The **Print** button becomes active and you can send jobs when or end of the status area at the top of the screen. However, or spins if the

printer is doing an operation, such as head cleaning. Wait until • stops, and then click **Print**. When • or • appears, the **Print** button is disabled. Power on the printer, act according to the printer's condition, such as resolving any errors, etc., and make sure the printer is in a ready state.

□ Do the job's Print Settings and the printer's ink mode match?

The **Print** button becomes disabled when the T-shirt type selected in the Print Settings tab in the print job and the ink mode of the printer to which you send the jobs do not match.

For example, the **Print** button becomes disabled when you select a printer for Color Ink mode, and then select a mode that uses white ink, such as **Dark Color T-Shirt (Standard)** or **Black Color T-Shirt (Use Garment Black)**, in your **Presets** on the Print Settings tab.

### When a job is sent to a printer on which a USB memory is mounted (repeat printing)

You can automatically save a job to a USB memory under the name "**Epson\_repeat\_print.prn**" when you send a job to a printer to which a USB memory is connected.

If the **Epson\_repeat\_print.prn** file is saved to a USB memory, "**Place shirt and press** to start **printing.**" stays on the screen, and you can print the same job repeatedly until you cancel the print job by pressing the fit button.

## Exporting jobs to a computer or a USB memory

By exporting jobs to a computer or a USB memory that is mounted on the printer, you can quickly and conveniently print when it is necessary, such as below.

### When exported to a computer

You can open the job file that you saved for when you need it, and then instantly send it to the printer and print.

It is convenient when frequently printing the same image with the same settings.

## When exported to a USB memory mounted on the printer

By exporting a job to a USB memory mounted on the printer, you can select the job from the printer's menu and print it directly. When you are printing the same image on a batch of T-shirts, you can set the number of prints, and then print.

When you have finished printing the necessary amount, the people who are near the printer can carry on with the work, such as selecting different jobs, printing, etc. If you export all the jobs you are printing that day to the USB memory, you can concentrate on your printing work.

This is useful when the printer or computer with this software installed are not near each other.

#### Note:

If you export the job from computer to USB memory and mount it on the printer, you can do similar operations as though you have exported the job to USB memory mounted on the printer.

The following shows the procedure for exporting jobs.

1

Click 📌 (Export Job File) on the toolbar.

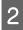

Select where to export from either **Computer** or **Printer USB memory**.

If you select **Computer**, specify the file name and where to save the file, and then click **Save As**.

If you select **Printer USB memory**, the file name is automatically allocated and saved.

## Saving and importing images of work data and work results

Images of your current work data and work results are active until you do the following operations.

- □ Import a different image in the preview area
- **Exit the software**

Save the data in the following way if you want to continue working after the next time you restart your computer or if you want to stop working on your current project, but want to restart it after working on a different image.

□ Saving work data

Save the image and the current state of the following settings as a work file (.gcr).

- Print Settings
- Layout Settings
- Color Replacement

This is suitable when you want to open the work again with the same status next time. The work file (.gcr) is also used for the setting files in a hot folder for a different application software (Garment Creator Easy Print System). Hot folders  $\bigtriangleup$  "Doing routine printing easily (hot folders)" on page 35

### □ Saving images

Save the image results for which you did Layout Settings and Color Replacement as a PNG file. This is suitable for when you import images of work results and newly revise and use them.

### Procedure for saving

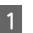

Click Save As on the File menu.

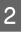

Depending on what you want to do, click either **Work data** or **Only image**.

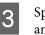

Specify the file name and where to save the file, and then click **Save As**.

### Procedure for importing

The section explains the procedure for the importation of images and work data that you have saved.

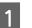

Click  $\stackrel{}{\Longrightarrow}$  (Open) on the toolbar.

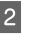

Depending on what you want to do, select an image file (.png) or a work file (.gcr) from the file dialog screen that appeared.

An image of the file that you imported appears in the preview area.

# How to arrange multiple images

By entering multi-image editing mode, you can import additional different images and copy the imported images to combine multiple images with the Layout Settings.

You can enter text and add, copy, and arrange it in the same way.

# Adding and copying images

- 1 Click rightarrow (Open) on the toolbar, and then import the image in the preview area. This can also be done by dragging and dropping the image file to the preview area.
- 2 Double click the image on the preview area.

The settings area switches to multi-image editing mode.

While in the multi-image editing mode, the status area is disabled.

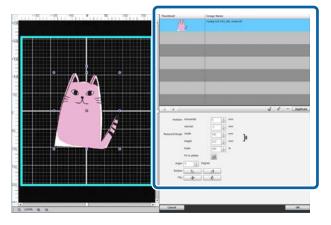

Click (Multi Image) on the multi-image editing mode's toolbar, and then import a different image in the preview area. This can also be done by dragging and dropping the image file to the preview area.

> In the multi-image editing mode, imported images are added to both the preview area and the image list.

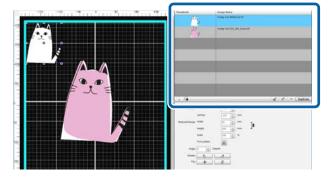

### When you want to copy an image

Click the image that you want to copy, and then click **Duplicate**. The image is copied, and is added to both the preview area and the image list.

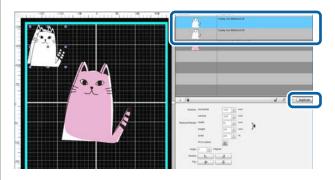

## Layout Settings for images

To enlarge, reduce, or change the position of an imported image, click the image, and do so while the editing frame is displayed. Layout Settings can be done the same way in the Layout Settings tab.

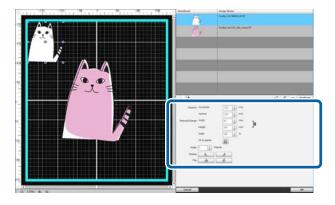

## Adding and copying text

You can enter and arrange text.

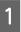

Click  $A^+$  (Enter Text) on the multi-image editing mode's toolbar.

The settings area changes so that you can edit text.

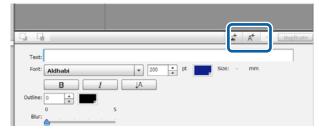

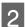

Enter text into text boxes.

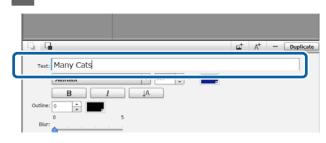

You can enter text in one-line units. You can add new text each time you click  $A^+$ . Select entered text and, while the editing frame is displayed, you can flip and change the position of text with the same operations as images.

You can do the settings for text in the following table in a text editing status (the text string is selected and the editing frame is displayed).

| Font                | Select the font to use from the dropdown<br>list in <b>Font</b> . If commercially available fonts<br>are bundled with your computer, those<br>fonts also appear on the dropdown list, and<br>you can select them. |
|---------------------|----------------------------------------------------------------------------------------------------|
| Text size           | Use the spin button to specify the number of points of the text or enter the numerical values in $171 + pt$ .                                                                                                    |
| Bold                | Click <b>B</b> . Cancel by clicking once<br>more.<br>For Macs, select at <b>Font</b> .                                                                                                    |
| Italic              | Click <u>I</u> . Cancel by clicking once<br>more.<br>For Macs, select at <b>Font</b> .                                                                                                    |
| Vertical<br>writing | Click A . Cancel by clicking once<br>more. This is active only for 2-byte<br>characters.                                                                                                    |
| Text color          | Click <b>F</b> select a color from the chart that appears, and then click <b>OK</b> .                                                                                                    |
| Outline             | Enter the numerical values in <b>Outline</b> or<br>specify the width (number of points) of the<br>Outline for the text using the spin button.<br>Outline cannot be used if the value is 0.                        |
| Outline<br>color    | Click <b>E</b> . select a color from the chart that appears, and then click <b>OK</b> .                                                                                                    |

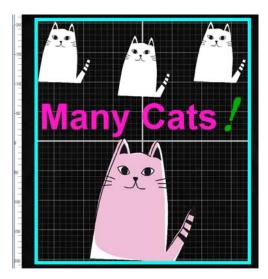

### When you want to copy text

Click the text string that you want to copy in either the preview area or the image list, and then click **Duplicate**. The text string is copied, and is added to both the preview area and the image list.

### When you want to add a shadow to text

- Clicking the text string to which you want to add a shadow in either the preview area or the image list, and then clicking **Duplicate** makes two of the same text strings.
- 2 On the image list, select the text string to be positioned underneath, and then change the color of the shadow. If you want to blur the shadow, change the numerical value by increasing it in the **Blur** scale.

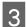

Shift the position of the text string.

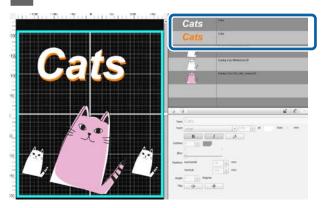

# Deleting unnecessary images and text

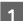

Select the image or text string to delete.

Click the image or text string you want to delete in the preview area to display the editing frame.

If you are deleting multiple images or text strings at once, do the following to select them in the image list.

Consecutively selecting images or text strings

Click the first row to be selected, and, while holding down the **Shift** key, click the last row.

Individually selecting multiple images or text strings

While holding down the **Ctrl** key, click the row of each image or text string you want to delete.

Example of consecutive selection

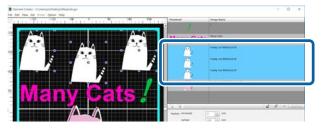

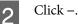

The selected image is deleted.

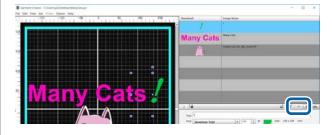

# How to exit the multi-image editing mode

When exiting work done in the multi-image editing mode, click **OK** at the bottom right of the screen.

| Position       | Horizontal    | -125 * | mm |    |  |    |
|----------------|---------------|--------|----|----|--|----|
|                | Vertical      | -145 + | mm |    |  |    |
| Reduce/Enlarge | Width         | 91 •   | mm | ]8 |  |    |
|                | Height        | 105 *  | mm | ٦÷ |  |    |
|                | Scale         | 100 .  | 96 |    |  |    |
|                | Fit to platen |        |    |    |  |    |
| Angle          | 0 A Degree    |        |    |    |  |    |
| Rotate         |               | 4      |    |    |  |    |
| Flip           | ψ             | ¢      |    |    |  |    |
|                |               |        |    |    |  |    |
| Cancel         |               |        |    |    |  | OK |

The application returns to the main screen, but your work results done in the multi-image editing mode remain in the preview area.

When you close the multi-image editing mode, the images in the preview area become one integrated image.

### How to return to the multi-image editing mode

Double clicking on the image in the preview area returns you to the multi-image editing mode. You can change Layout Settings for each individual image in multi-image editing mode.

## When you want to keep work results done in multi-image editing mode

Work results done in multi-image editing mode are active until you do the following operations.

- □ Importing a different image on the main screen to the preview area
- **Exit the software**

To keep work results done in multi-image editing mode, save them as images or save them as work data. When saving an image, multiple images are saved as one integrated image. If you do Layout Settings for each individual image later save the Work data.

∠ Saving and importing images of work data and work results" on page 18

Selecting the Print Settings tab turns the settings area into Print Settings.

The details of the Print Settings differ depending on the type of T-shirt you selected in your Presets.

Details about each T-shirt type 🖉 "Selecting the base color (T-shirt type)" on page 11

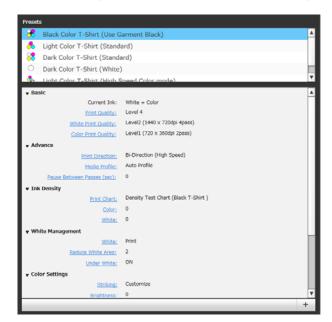

| ltem          | Functions                                                                                                    |
|---------------|----------------------------------------------------------------------------------------------------|
| Basic         |                                                                                                    |
| Current Ink   | Displays the ink to use for the T-shirt type you selected in your <b>Presets</b> .                                                                                                    |
| Print Quality | From the combo box, you can select the recommended print quality for the T-shirt type you selected in your <b>Presets</b> .                                                                                                    |
|               | Select a print quality that balances the image quality and print speed. The image quality improves the closer you slide the slider to the <b>Quality</b> side, but the print speed slows down. The levels that can be selected differ depending on the printer you are using. |
|               | The combo box changes to <b>Customize</b> when you select either <b>White Print Quality</b> or <b>Color Print Quality</b> .                                                                                                    |

| ltem                                       | Functions                                                                                                    |                                                                                                    |  |
|--------------------------------------------|----------------------------------------------------------------------------------------------------|----------------------------------------------------------------------------------------------------|--|
| White Print Quality<br>Color Print Quality | After selecting whether or not to <b>Double Strike Print</b> <sup>*1</sup> , set <b>White Print Quality</b> <sup>*2</sup> and <b>Color Print Quality</b> <sup>*2</sup> , in that order.                                                                                                    |                                                                                                    |  |
|                                            | If you select <b>Double Strike Print</b> , after an under-base of white ink is printed, the white parts and the color parts are printed at the same time. By doing this, the white parts of the image are printed more densely, without the speed slowing down, because the white part of the image is printed twice: once when the under-base is printed, and then when the white and color are printed at the same time. |                                                                                                    |  |
|                                            | In <b>White Print Quality</b> , select the levels of white (R,G,B = 255,255,255) to use for the under-base and the image. The image quality improves the closer you slide the slider to the <b>Quality</b> side, but the print speed slows down.                                                                                                    |                                                                                                    |  |
|                                            | The levels that can b<br>White Print Quality                                                                                                    | e set in <b>Color Print Quality</b> change according to the settings in                                                                                                    |  |
|                                            | *1 This only appears depending on the p                                                                                                    | when <b>White + Color</b> appears in <b>Current Ink</b> . It may not appear,<br>rinter you are using.                                                                                  |  |
|                                            | *2 Sometimes only o<br>your <b>Presets</b> .                                                                                                    | ne of them is shown, according to the T-shirt type you selected in                                                                                                    |  |
| Advance                                    |                                                                                                    |                                                                                                    |  |
| Print Direction                            | You can select the print direction from any of those listed below.                                                                                                    |                                                                                                    |  |
|                                            | Bi-Direction (High<br>Speed)                                                                                                    | Normally, select this. The printheads move left to right whenever an image is printed.                                                                                                 |  |
|                                            | Uni-Direction (Low<br>Speed)                                                                                                    | Prints only when the printheads are moving forward as they move back and forth. The print speed slows down, but you can print with a higher quality.                                   |  |
| Print Option                               | This only appears when <b>Color</b> or <b>Color (Dual)</b> appears in <b>Current Ink</b> . You can do special printing, as shown below, if you select something other than <b>Normal Print</b> .                                                                                                    |                                                                                                    |  |
|                                            | Normal Print                                                                                                    | Performs standard printing.                                                                                                    |  |
|                                            | Double-strike (x2)                                                                                                    | Select this if you notice the ink is not being absorbed sufficiently<br>or if you want to print colors more vividly. Prints the data once,<br>and then prints the same data once more. |  |
|                                            | Ink Blot Reduction                                                                                                    | Select this if the inks mix and cause blurring. First prints only yellow, and next prints the remaining cyan, magenta, and black.                                                      |  |

| ltem                 | Functions                       |                                                                                                    |  |  |
|----------------------|---------------------------------|----------------------------------------------------------------------------------------------------|--|--|
| Media Profile        | Select the ICC profi            | Select the ICC profile to use when printing.                                                                                                    |  |  |
|                      | Auto Profile                    | Usually, this is the profile to use. It is included standard with the software.                                                                                                    |  |  |
|                      | User Profile                    | If you want to use a profile for printing that was created using a commercially available colorimeter or profile creation software, select <b>User Profile</b> and specify the profile you want on the file selection screen.                                                                                                    |  |  |
|                      |                                 | When you select <b>User Profile</b> , a checkbox for <b>Proof Profile</b><br>appears. If you want to match the colors printed with a different<br>model of printer or another company's printer, select the<br>checkbox, and then specify the profile for proofing colors. The<br>profile for proofing colors that you specify here is the profile for<br>printing originally created with a color measurement chart that<br>was printed on the printer whose colors you want to match. |  |  |
|                      |                                 | See below for notes regarding the creation of profiles for proofing colors and user profiles.                                                                                                    |  |  |
|                      |                                 | 3 "Notes for when a User Profile is created" on page 43                                                                                                    |  |  |
| Pause Between Passes | want to insert dryin            | As shown below, this is active only when you print multiple times on one T-shirt. If you want to insert drying time when you print layers of ink, specify the interval until the second or third time you begin to print.                                                                                                    |  |  |
|                      | 🗅 When you set                  | When you set Quality in White Print Quality                                                                                                    |  |  |
|                      | When you set I Color T-Shirt (S | <b>Double-strike (x2)</b> or <b>Ink Blot Reduction</b> in <b>Print Option</b> of Light<br>Standard)                                                                                                    |  |  |
| Ink Density          |                                 |                                                                                                    |  |  |
| Print Chart<br>Color |                                 | nt value that was checked using the print results chart and the print<br>just the ink density for the T-shirt on which you are printing. See the<br>details.                                                                                                    |  |  |
| White                | ক্রে "Ink Density" or           | n page 9                                                                                                    |  |  |
| White Management     |                                 |                                                                                                    |  |  |
| White                |                                 | when <b>White + Color</b> appears in <b>Current Ink</b> . You can select whether R,G,B = 255,255,255) parts of the image.                                                                                                    |  |  |
|                      | Print                           | Prints the white (R,G,B = $255,255,255$ ) parts of the image. (Prints using the colors as they are in the image data)                                                                                                    |  |  |
|                      | No Print                        | Does not print the white (R,G,B = 255,255,255) parts of the image. Select this when printing an image without a white background even though the image has a white background in the workspace when the data was created. However, if you are using white in parts of the image, those parts are also not printed.                                                                                                    |  |  |
|                      |                                 | If you are using white in parts of the image and want to eliminate<br>white from the background, check that you have selected <b>Only</b><br><b>Neighboring Area</b> in <b>Color Replacement</b> , select <b>Transparent</b> ,<br>and then click the parts of the background.                                                                                                    |  |  |

| ltem                   | Functions                                                                                                    |
|------------------------|----------------------------------------------------------------------------------------------------|
| Reduce White Area      | This only appears when <b>White + Color</b> appears in <b>Current Ink</b> .<br>Set which pixels to eliminate if you notice that the under-base that is automatically<br>created extends beyond the edges of the image.<br>You cannot check the setting results in the preview area.                                |
| Under White            | This only appears when <b>White + Color</b> appears in <b>Current Ink</b> .<br>Select whether to print the automatically generated under-base (ON) or not to print it<br>(OFF).                                                                                                    |
| Color Settings         |                                                                                                    |
| Striking<br>Brightness | You can either select the color adjustment values for your presets in the combo box for <b>Striking</b> , or specify the <b>Brightness</b> , <b>Saturation</b> , and <b>Contrast</b> you want. Adjustments are disabled for colors that have been replaced using color replacement.                                |
| Saturation<br>Contrast | The preset values of the combo box for <b>Striking</b> , suitable when you want to clarify the colors of the image distinctly, are prepared in advance. Select what you prefer from the five types of preset values. As the numbers, from <b>Level 1</b> to <b>Level 5</b> , get smaller, the sharpness increases. |
|                        | <b>Customize</b> the combo box by specifying the <b>Saturation</b> , <b>Brightness</b> , and <b>Contrast</b> you want. In <b>Contrast</b> , you can also adjust R, G, and B individually.                                                                                                    |

## Making changes using color replacement

By replacing a specific color in the image with a different color or transparency, you can easily print many variations, as shown below.

## Changing the image's color to match the T-shirt's base color

You can print images that suit the T-shirt's base color by changing the color scheme of the image.

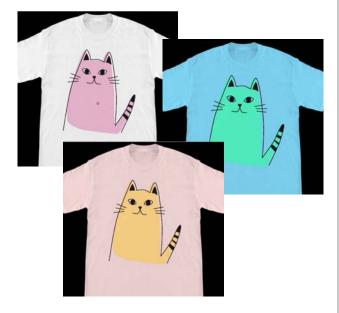

### When you want to replace with white

You can replace the colored part with white.

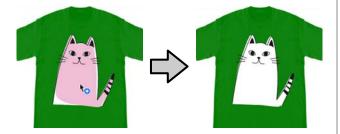

When you want to replace with Transparent

You can replace the colored part with Transparent.

This is useful when you want to do things like eliminate the image's background.

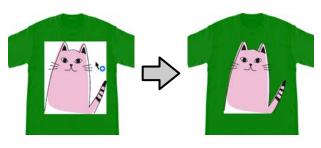

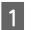

Select **Color Replacement** on the settings tab. The settings area switches to Color Replacement.

2 Click the button you want in Color Replacement Types.

The shape of the cursor becomes **\o**.

If you clicked **Transparent** or **White**, go to step 4.

If you clicked **Color**, go to step 3.

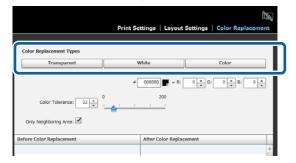

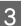

### Select a replacement color.

Click the **I** (color selection) button, select a replacement color either with the color chart that appears or the color box in User Setting, and then click **OK**.

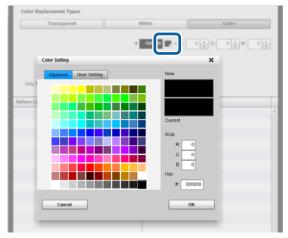

You can enter the values for **R**, **G**, and **B** to specify the color that you want.

4

### Making changes using color replacement

Click the color that you want to replace in the preview area.

Selecting **Only Neighboring Area** allows you to replace the color only in the area that has been separated. Clearing the check allows you to replace all colors that are the same as the color you clicked on in the image.

By setting a numerical value to **Color Tolerance**, rather than replacing the color of a pinpoint, the colors in the color tolerance range are replaced.

For instance, if you set 20 as the **Color Tolerance** and the color you clicked in R,G,B is 140, 140, 140, the range for each color in R,G,B is between 120 and 160, which is the range of colors to replace. This is helpful when you want to replace colors that are almost the same with the same color at the same time.

The original colors appear when you double click the image for which you replaced the colors and go into multi-image editing mode. Although exiting the multi-image editing mode using **Cancel** goes back to the color replacement, you can cancel the color replacement by clicking **OK**.

## When you want to return the replacement results to the original color

In the replacement history list, select the row of the color you want to return to its original color, and then click –.

| Color Tolerance: 32 • 0 · · · · · · · · · · · · · · · · · · | 200   |     |
|-------------------------------------------------------------|-------|-----|
| R:236, 6:180, 8:211                                         | White | Á   |
|                                                             |       |     |
|                                                             |       | - 1 |
|                                                             |       | - 1 |
|                                                             |       | - 1 |
|                                                             |       | - 1 |
|                                                             |       | - 1 |
|                                                             |       | -   |

## **Menu Descriptions**

This section explains the menu bar at the top of the main screen.

### File

| ltem            | Explanation                                                                    |                                                                                                    |
|-----------------|--------------------------------------------------------------------------------|----------------------------------------------------------------------------------------------------|
| New             | Select the platen size and Print Settings, and then create a new preview area. |                                                                                                    |
| Open            | Open a file that you have saved or exported with this application.             |                                                                                                    |
| Save As         | Select one from below, and save it to the file.                                |                                                                                                    |
|                 | Work data                                                                      | Save the image in the current preview area and save the setting<br>statuses for the Print Settings tab, Layout Settings tab and Color<br>Replacement tab. Opening a work file that you saved then allows<br>you to make changes to the layout and the settings. The data is<br>saved in a format unique to this application (.gcr). |
|                 | Only image                                                                     | Save an image in the preview area in PNG format.                                                                                                    |
|                 |                                                                                | Saving an image of the results of your layout is useful if you intend to use it frequently later.                                                                                                    |
|                 |                                                                                | When saving an image of the results of multiple images you<br>edited, they are saved as one integrated image. When you open a<br>saved file and edit the layout of images individually, select and<br>save it as <b>Work data</b> .                                                                                                 |
| Import          | Import the file below displays and it in the preview area.                     |                                                                                                    |
|                 | Background Image                                                               | An image that has been imported appears as a background image in the preview area.                                                                                                    |
|                 |                                                                                | 🖙 "Switching to any background image" on page 34                                                                                                    |
|                 |                                                                                | Create a background image in advance. The image formats that you can use as background images are the same as normal images.                                                                                                    |
|                 |                                                                                | ✓ "Compatible image data formats" on page 43                                                                                                    |
|                 | Chart (Black<br>T-Shirt)                                                       | Prepares a color chart that allows you to check colors when printing.                                                                                                    |
|                 | Chart (White                                                                   | You can also use it as a color sample by printing it on a T-shirt.                                                                                                    |
|                 | T-Shirt)                                                                       | When importing, the color chart appears on the preview area. You can do Layout Settings, such as fit to platen, just like you would with normal images. Open it either for light color T-shirts or for dark color T-shirts, according to the tones you want to check.                                                               |
| Export Job File | Select a place to exp                                                          | ort from below and export the job to a file.                                                                                                    |
|                 | "Exporting jobs to a computer or a USB memory" on page 17                      |                                                                                                    |
|                 | Computer                                                                       | Specify either storage device on computer or a USB memory mounted on a computer, and then export the job.                                                                                                    |
|                 | Printer USB<br>memory                                                          | Export the job to a USB memory mounted on the printer.                                                                                                    |

### **Menu Descriptions**

| ltem | Explanation             |
|------|-------------------------|
| Exit | Closes Garment Creator. |

### Edit

| ltem        | Explanation                                                                                                    |
|-------------|----------------------------------------------------------------------------------------------------|
| Multi Image | Migrate to the Multi Image editing mode. Selecting a state in which there are no images in the preview area displays a dialog box to open a file. |
| Enter Text  | Migrate to the text entry state of the Multi Image editing mode.                                                                                  |

### View

| ltem         | Explanation                                                                                                    |                                                                                                    |
|--------------|----------------------------------------------------------------------------------------------------|----------------------------------------------------------------------------------------------------|
| Preview Mode | When you select <b>Dark Color T-Shirt (Standard)</b> or <b>Black Color T-Shirt (Use Garment Black)</b> , a white under-base is automatically created with a density that corresponds with the color that you are using on the color parts of the image. You can check the under-base by selecting <b>White</b> .<br>To return to the normal state, select <b>Full Color</b> . |                                                                                                    |
| Guide View   | Select whether to display the following. Clearing the checkbox hides it.                                                                                                    |                                                                                                    |
|              | Background Image                                                                                                    | Select whether to display the background image in the preview area.                                                                                                    |
|              |                                                                                                    | "Customizing background images" on page 33                                                                                                    |
|              | Grid Lines                                                                                                    | Select whether to display the Grid Lines inside the Print Area. By<br>using <b>Configuration</b> in the Option menu, you can change the<br>spacing of the Grid Lines and whether to also display the Grid Lines<br>outside the Print Area. |
|              | Print Area                                                                                                    | Select whether to display the lines for the printable range in the preview area.                                                                                                    |
|              | Background Link<br>with Media Preset                                                                                                    | Select whether to display the default T-shirt image in the background each time you change a type of T-shirt.                                                                                                    |
|              |                                                                                                    | When you want to import any background image that you created<br>and always use that as the background, by clearing the check box,<br>the background that is currently displayed will continue to be<br>displayed without being replaced.  |

| ltem       | Explanation                                                                                                    |                                                                                                    |
|------------|----------------------------------------------------------------------------------------------------|----------------------------------------------------------------------------------------------------|
| View Color | You can change the following display colors. Select the color chart that appeared whe<br>you selected the item for which you wanted to change the color, or select the replacemen<br>color using the color box in the <b>User Setting</b> tab, and then click <b>OK</b> . |                                                                                                    |
|            | Background Color                                                                                                    | You can change the color of the default T-shirt image. This comes<br>in handy when you want to check the impression of an image you<br>printed on a color T-shirt. |
|            | Grid Line Color                                                                                                    | You can change the color of the Grid Lines.                                                                                                    |
|            | Print Area Line<br>Color                                                                                                    | You can change the color of the lines for the printable area.                                                                                                    |
| Zoom       | You can specify a ratio and enlarge or reduce the preview area's display.<br>If you click Q under the preview area, you can do the same settings.                                                                                                    |                                                                                                    |

## Job

| ltem     | Explanation                                                                                                    |
|----------|----------------------------------------------------------------------------------------------------|
| History  | You can check the jobs sent from the software, a list of jobs that were exported jobs, and details of each job. The default is set to not save a history. |
| Estimate | You can briefly estimate a cost guideline for when image data in the preview area is printed.                                                             |

## Printer

| ltem                       | Explanation                                                                                                    |
|----------------------------|----------------------------------------------------------------------------------------------------|
| Printer Status             | If SC-F2100 Series is selected as destination printer, you can display the printer management screen <sup>*</sup> on the Epson Control Dashboard.                                                                                                    |
|                            | See the Epson Control Dashboard online help for more details about the Epson Control Dashboard.                                                                                                    |
|                            | If SC-F2000 is selected, or if Epson Control Dashboard is not installed, the guidelines for the amount remaining in the printer's ink cartridges and how much waste ink has collected in the bottle appear as messages and icons. The icons appear the same as the ones on the printer's operation panel. See the manual supplied with the printer for more details. |
| Print Nozzle Check Pattern | Clicking this allows you to send a nozzle check pattern to the selected printer. Attach media for printing to the printer's platen, and then print. The type of media to use differs, depending on the color mode's settings. See the manual supplied with the printer for details on how to print a nozzle check pattern.                                           |
|                            | Be sure to print a nozzle check pattern from this software when you mount sleeve platen<br>on the printer. Because printing a nozzle check pattern from the printer's menu does not<br>support sleeve platen and you cannot print it in correct position.                                                                                                    |

\* The printer's status display does not update while printing if you connect the printer to a computer via USB. It does not update, even if you click 🔊 on the upper right of the screen. Wait until printing is complete.

## Option

| ltem          | Explanation                                                                                               |  |
|---------------|----------------------------------------------------------------------------------------------------|--|
| Configuration | Allows you to make settings such as the display language for this application and Preview Settings items. |  |

## Help

| ltem    | Explanation                                      |
|---------|--------------------------------------------------|
| Version | Allows you to check the version of the software. |

# Customizing background images

You can change the size and color of backgrounds, and use any images that were created.

### Changing the T-shirt's color

Change the T-shirt's color and check that it matches the color of the image before printing.

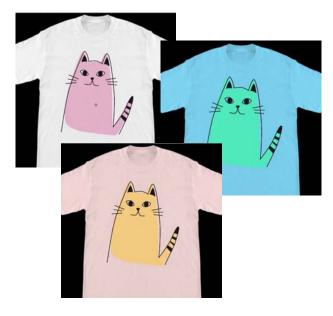

Click **View Color** on the View menu, and then **Background Color**.

The color settings screen appears.

1

2 Select the color after the change using the color chart or the color box in the User Setting tab, and then click **OK**.

### Changing the T-shirt's size

Change the T-shirt's size, and then you can check the size and position of the image before printing to align it with the size when you actually print.

The default background T-shirts align with an M or L platen.

Example when the shoulder width is about 38 cm

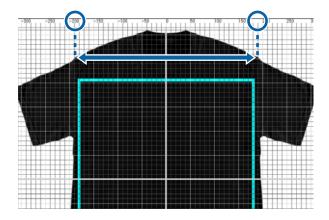

Double click on the background image outside the lines for the printable range in the preview area.

The editing frame appears in the color of the background image.

If you cannot see the editing frame, click below the preview area a couple times to reduce the display of the preview.

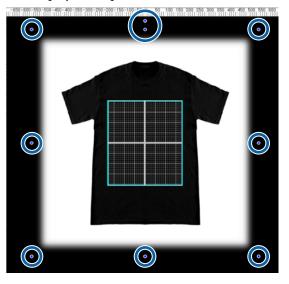

Enlarge and reduce the background image by dragging the handle.

Use the scale at the top to align the size of the shoulder width, etc.

Because grid lines appear in the entire preview area when you select **Display outer grid** in **Configuration** on the Option menu, you can easily and effortlessly align them with the scale.

∠ Sr "Option" on page 32

When you are changing the position, drag the background image.

2

## Switching to any background image

For times when you want to print on things other than T-shirts, such as aprons, you can take a photo with a digital camera, etc., create the image as you want, and use it as the background image.

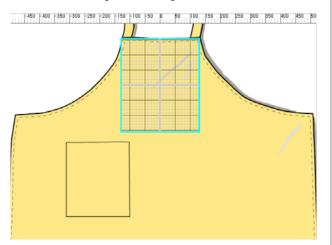

The specifications for images that can be used are the same as normal images.

### ∠ Compatible image data formats" on page 43

Use drawing software, etc., to create an image to use in the background in advance. The following explains the procedure to import the image you created as a background image.

## 1

Click **Import** on the File menu, and then on **Background Image**.

The file selection screen appears.

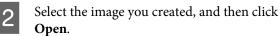

The image you selected in the preview area appears as the background image.

See the previous section, "Changing the T-shirt's size", for more information on how to enlarge, reduce, and change positions.

## Registering the changed results of background images

The background image for the preview area (for which the image you wanted as a background image was opened, or the size or color was changed) is active until you select a different type of T-shirt in your **Presets** on the Print Settings tab.

### Note:

Clearing the check box from **Background Link with Media Preset** in **Guide View** on the View menu disables you from switching background images, even if you select a different type of T-shirt in your **Presets** on the Print Settings tab. Clear this check box if you are always working with the same background image.

If you want to use the changed result's background image, register the current settings in your **Presets** on the Print Settings tab, as necessary. By simply selecting this from your **Presets**, it becomes your changed result's background image from now on.

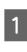

Check that the background image that you want to register appears in the preview area, and that all changes, such as size, are complete, and then click +.

| 2014 SC-52(20) Norton, Commun Director<br>같 # 또 # 드 프 다 다 정 명 문                                                                                                    | 1.4      |           | Annual Action                                                                                                    | Artist Settings   Layout Settings   Colo | Replacement |
|----------------------------------------------------------------------------------------------------|----------|-----------|----------------------------------------------------------------------------------------------------|------------------------------------------|-------------|
| -100 -100 -100 -50                                                                                                    | 9 55 139 | 150 . 200 | Back Line 7 April 11er                                                                                                    |                                          |             |
|                                                                                                    |          |           | A Light Color 9-Ithet (Stare                                                                                                    |                                          |             |
|                                                                                                    |          |           | Dark Date 7-Stat (Stan)                                                                                                    |                                          |             |
|                                                                                                    |          |           | Cark Color 7-Diret (Witte                                                                                                    |                                          |             |
|                                                                                                    |          |           | Ar Lafe Color T-Shire (High                                                                                                    |                                          |             |
| ي وحدوات و و و و و ال ال                                                                                                    |          |           | And and Address of the Owner of the Owner of | stand cred miner                         | _           |
|                                                                                                    |          |           | a finit                                                                                                    | stills + Lots                            |             |
|                                                                                                    |          |           | Distance in the                                                                                                    |                                          |             |
|                                                                                                    |          |           |                                                                                                    | Local (1996) - 1996(8) (past)            |             |
|                                                                                                    |          |           | + Advance                                                                                                    | Contract Contract Contract Contract      |             |
|                                                                                                    |          |           |                                                                                                    | In Director (11pt Same)                  |             |
|                                                                                                    |          |           | Table States                                                                                                    |                                          |             |
| ADDRESS OF THE OWNER OF THE OWNER OWNER OF THE OWNER OWNER |          |           | Name (second from Long)                                                                                                    |                                          |             |
|                                                                                                    |          |           | a list bench                                                                                                    |                                          |             |
|                                                                                                    |          |           |                                                                                                    | Density Test Chart (Bleix Tollium)       |             |
|                                                                                                    |          |           |                                                                                                    |                                          |             |
|                                                                                                    |          |           | 2000                                                                                                    | *                                        |             |
|                                                                                                    |          |           | + Mills Natagement                                                                                                    |                                          |             |
|                                                                                                    |          |           |                                                                                                    | And .                                    |             |
|                                                                                                    |          |           |                                                                                                    | 3                                        |             |
|                                                                                                    |          |           | and the second second sec                                                                                                    | 28                                       |             |
|                                                                                                    |          |           | a Loise Settings                                                                                                    |                                          |             |
|                                                                                                    |          |           |                                                                                                    | Datamia                                  |             |
|                                                                                                    |          |           | le gennes.                                                                                                    |                                          |             |
|                                                                                                    |          |           | Zeletites                                                                                                    |                                          |             |
|                                                                                                    |          |           | Delat                                                                                                    |                                          |             |
|                                                                                                    |          |           |                                                                                                    |                                          | -           |
|                                                                                                    |          |           |                                                                                                    |                                          |             |

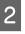

Since a window for entering names appears, enter an easy to understand name, and then click **OK**.

The type of T-shirt that you added appears in the **Presets** area.

# Doing routine printing easily (hot folders)

### What is a hot folder?

If you frequently print using your own print settings and Layout Settings, it helps to use hot folders.

By simply copying the image file to a hot folder, you can create print jobs and have the job sent automatically to a specified printer. Just copy an image file to a hot folder to finish the job in one step, without having to use this software to do print settings and Layout Settings to create jobs and send them every time.

See the Garment Creator Easy Print System online help for more details about how to create and use hot folders.

Garment Creator Easy Print System must be installed to use hot folders. Garment Creator Easy Print System is software made for Windows.

Install Garment Creator Easy Print System to a computer on which this software is installed.

### Installing

To install Garment Creator Easy Print System, start Epson Software Updater and do as follows.

Epson Software Updater can be installed from the software CD that came with the printer or from Epson Setup Navi. See the manual supplied with the printer for more details on installing Epson Software Updater.

- 1
- Check the following status.
- The computer is connected to the internet.
- □ The printer and the computer can communicate.
- 2

Start Epson Software Updater.

### Windows 8.1/Windows 8

Enter the software name in the search charm, and select the icon displayed.

### Other than Windows 8.1/Windows 8

Click the start button and, select **All programs** (or **Programs**) - [Epson Software] - [Epson Software Updater].

### Note:

You can also start it by clicking the printer icon on the taskbar of your desktop, and then selecting **Epson Software Updater**.

Check that the printer you want is selected.

If it is not selected, select the printer to use from the combo box.

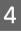

5

3

- Select Garment Creator Easy Print System in **Other useful software**.
- Click Install 1 item.

## **Checking and importing jobs (History)**

By sending jobs or exporting job files, you can save them to your History.

You can use your History in the following ways.

- Check the detailed job information that has been sent or exported.
- Open a job file and print it again.

The initial settings are set not to save your History. To save your History, change the settings for History Storage Setup.

Your History screen appears when you select either **History** on the Job menu or click  $\[Top Guefattion Guefattion Guefa$ 

The following explains the configuration of your History screen.

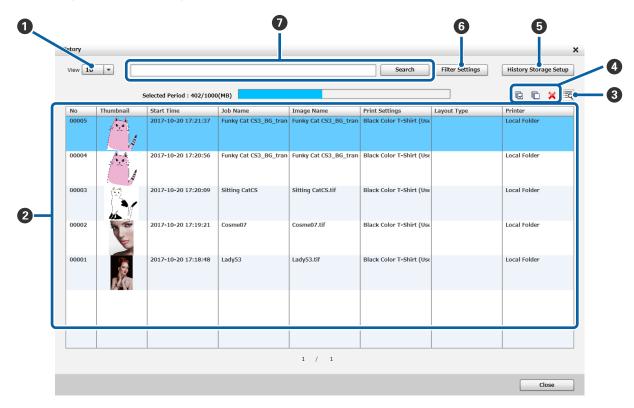

| Nam | es of parts | Functions                                                                                                    |
|-----|-------------|----------------------------------------------------------------------------------------------------|
| 0   | View        | Specify the maximum number of jobs to display on one page of the history list (2).<br>Exceeding the number of jobs specified here displays the <b>Next</b> and <b>Previous</b> buttons<br>under the history list, allowing operations for displaying the next page or returning to the<br>previous page. |

| Nam | es of parts                         | Functions                                                                                                    |                                                                                                    |  |
|-----|-------------------------------------|----------------------------------------------------------------------------------------------------|----------------------------------------------------------------------------------------------------|--|
| 2   | History list                        | A list on which the jobs you have sent and exported appears in descending order from the most recent item. Clicking the name of an item, such as <b>Job Name</b> or <b>Image Name</b> , sorts the list based on the item on which you clicked.                                                                                                    |                                                                                                    |  |
|     |                                     | When limiting jobs to display in the <b>Filter Settings</b> (6), or when searching with the search box (1), only the jobs that apply appear.                                                                                                    |                                                                                                    |  |
| 8   | Detailed Job Info display<br>button | Appears on the Detailed Job Info screen for the item selected in the history list (2).<br>Clicking <b>Open</b> on the detailed information screen that is displayed opens the job that is<br>selected. You can print the opened job again by clicking the <b>Print</b> button, or you can<br>export the job file. <b>Open</b> is disabled because jobs are not saved if <b>Remember print</b><br><b>information only</b> is selected in the <b>History Storage Setup</b> (3). |                                                                                                    |  |
| 4   | Selecting and deleting jobs         | Selecting a job you no longer need on the history list (2) and clicking × allows you to delete it from your history. To select multiple jobs, hold down either the <b>Shift</b> key or the <b>Ctrl</b> key while clicking the jobs you want. Clicking  selects all of the jobs on the page that is displayed. You cannot select jobs from other pages. Clicking  selects allows you to clear everything that is selected.                                                     |                                                                                                    |  |
| 6   | History Storage Setup               | You can do the following settings regarding saving your history.                                                                                                    |                                                                                                    |  |
|     |                                     | Saving job history                                                                                                    | If <b>ON</b> is not selected, your History is not saved.                                                                                                    |  |
|     | Data Capacity                       |                                                                                                    | The capacity at which to save your History data can be set within a range from 1 to 9,999. The default is 1,000 MB.                                                                                                    |  |
|     |                                     | Number of Jobs                                                                                                    | The maximum number of jobs to save can be set within a range from 1 to 1,000. The default is 100 jobs.                                                                                                    |  |
|     |                                     | Remember print<br>information only and<br>Unlimited                                                                                                    | Selecting <b>Unlimited</b> allows you to save job files along with print information as history. Because your jobs are also saved, you can print them again by clicking <b>Open</b> on the detailed information display screen (③) that appears. |  |
|     |                                     |                                                                                                    | Selecting <b>Remember print information only</b> allows you to<br>save only print information. Because job files are not saved,<br><b>Open</b> on the detailed information screen is disabled.                                                   |  |

| Nam | es of parts     | Functions                                                                                                    |                                                                                                    |
|-----|-----------------|----------------------------------------------------------------------------------------------------|----------------------------------------------------------------------------------------------------|
| 6   | Filter Settings | You can do the following settings regarding limiting jobs to display on the history (2).                                                                                                    |                                                                                                    |
|     |                 | Selected Period                                                                                                    | By specifying a time period, you can display a history list (2) of jobs filtered within the specified period in which the jobs were sent or the job files were exported.                                                                                                    |
|     |                 |                                                                                                    | Selecting this activates <b>From</b> and <b>To</b> . Clicking the combo<br>box for <b>From</b> and <b>To</b> displays a calendar, so specify the<br>period to what you want to limit. This is cleared by default.                                                                                                |
|     |                 | Set filter condition                                                                                                    | Specifying conditions allows you to filter the jobs so they do not appear on the history list (2).                                                                                                    |
|     |                 |                                                                                                    | Selecting this activates <b>Item</b> and <b>Filter pattern</b> . Select the items that have conditions from the dropdown list for the <b>Item</b> , enter the conditions in the <b>Filter pattern</b> text box, and click <b>Register</b> .                                                                      |
|     |                 |                                                                                                    | For example, selecting <b>Layout Type</b> in <b>Item</b> and entering<br>and registering "Default Layout Setting" in <b>Filter pattern</b><br>only displays on the history list jobs that were created with<br>the Layout Type with a customization registered in your<br><b>Presets</b> on the Layout Type tab. |
|     |                 |                                                                                                    | This is cleared by default.                                                                                                    |
|     |                 |                                                                                                    | Registered conditions that are not displayed appear on the <b>Filter condition list</b> . Select the conditions on the list that you no longer need and click <b>Delete</b> . Jobs appear on the history list if you delete the conditions that hid them.                                                        |
| 7   | Search box      | Specifying keywords allov                                                                                                    | vs you to limit the jobs that appear in the history list (2).                                                                                                    |
|     |                 | Enter the keywords for filtering in the search box and click <b>Search</b> . When you return the limited results to their original state, clear the search box, and then click <b>Search</b> . |                                                                                                    |

### **Simple cost estimations**

You can estimate a guideline for the cost to print the image that appears in the preview area by registering the cost, such as ink and T-shirts beforehand.

### Important:

This is a simple tool for estimating the cost or ink consumption for a given print job. EPSON DOES NOT WARRANT ACCURACY. Because of disparities in how different models operate, the results of comparisons between models can also not be guaranteed.

*EPSON provides several kinds of tools for estimating the cost or ink consumption, please use the tool suitable for the desired purpose.* 

Actual ink costs and ink consumption vary considerably depending on conditions of printer use.

Estimates do not account for ink used over the life of the cartridge for printer maintenance (unless specifically indicated in the tool), or for ink remaining in the cartridge after the replace cartridge signal.

### **Preparation (registering cost)**

This section explains the procedure for setting the unit price for T-shirts (media), unit price for ink, and the necessary currency unit and the tax rate for an estimate.

1

Click (Estimate) on the toolbar.

You can also select **Estimate** on the Job menu.

```
2
```

Set the unit price settings and other costs.

Click each in for the Local Settings, Ink Cost, and Other Cost on the Estimate screen, and then select New Preset.

| C            | al Settings<br>ountry              |        | - III                      |
|--------------|------------------------------------|--------|----------------------------|
|              | pefficient: 1.1                    |        |                            |
|              | c<br>olor                          |        |                            |
| Ca           | apacity (ml): 250<br>Cost/ml: 47.2 |        |                            |
| Oth          | er Cost                            |        |                            |
|              | Name                               | Cost   | Туре                       |
| $\checkmark$ | media                              | 500.00 | Per Page                   |
| <b>I</b>     | charge                             | 500.00 | Per Job                    |
|              |                                    |        |                            |
|              | 1                                  |        |                            |
|              |                                    |        | iven print job. EPSON DOES |
|              | T WARRANT ACCURACY.S               |        | ?                          |

See the following for more details on settings.

| Local<br>Settings | If items, such as income tax, currency unit<br>to use, and the name of the location, are<br>necessary, enter that tax rate, and then<br>click <b>OK</b> .                                                                           |
|-------------------|----------------------------------------------------------------------------------------------------|
| Ink Cost          | Enter the name, as well as the unit cost<br>and amount, and then click <b>OK</b> . You<br>cannot give an estimate by splitting the<br>unit cost per color of ink. Give an estimate<br>using the unit cost of all colors, uniformly. |
| Other Cost        | Set all the costs incurred other than ink,<br>such as commission fees, as well as costs<br>for pre-treatment liquid and T-shirts.                                                                                                   |
|                   | Enter the name of the cost, as well as the unit cost and the unit, and then click <b>OK</b> .                                                                                                    |

Details that have been set once are stored. If you have to change or delete something, you can click  $\blacksquare$ , and Delete, Edit, or Copy. If you want to add different details, do New Preset again.

If you have created multiple presets, you can switch **Other Cost** in the list, and **Local Settings** and **Ink Cost** in the combo box.

### **Procedure for estimation**

1

Check that the target image for the estimation is imported into the preview area.

Do this in a state where the Print Settings, Layout Settings, Color Replacement, etc., are all actually printed.

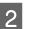

Click 🔳 (Estimate) on the toolbar.

You can also select **Estimate** on the Job menu.

The estimate screen appears. The job information for the image from step 1 appears at the upper right of the area.

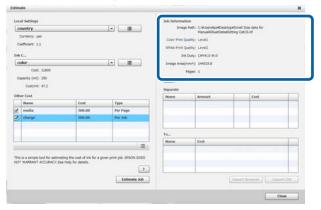

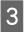

Select the conditions for the estimate in Local Settings, Ink Cost, and Other Cost.

Select the necessary cost in **Other Cost**.

### 4

### Click Estimate Job.

The estimate results appear at the bottom right.

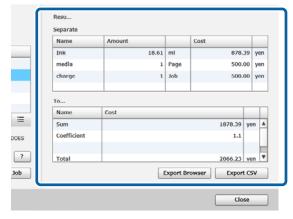

#### When you want to save estimate results

If you want to save estimate results, click either the **Export Browser** button or **Export CSV** button. You can use data that is output, such as by saving or printing it.

### Example of export browser

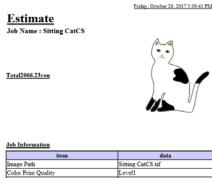

| item                | data              |
|---------------------|-------------------|
| mage Path           | Sitting CatCS.tif |
| Color Print Quality | Level1            |
| White Print Quality | Level2            |
| Color Density       | 0%                |
| White Density       | 0%                |
| mage Area           | 144515.8          |
| Pages               | 1                 |
|                     |                   |

| Name   | Amount   | Cost       |
|--------|----------|------------|
| ink    | 18.61 ml | \$78.39yen |
| nedia  | 1 Page   | 500.00yen  |
| charge | 1 Job    | 500.00yen  |

| Results     |            |  |
|-------------|------------|--|
| Name        | Cost       |  |
| Sum         | 1878.39yen |  |
| Coefficient | 1.1        |  |
| Total       | 2066.23yen |  |
|             |            |  |

## Using the software to open from the drawing software

By combining the plugin software with Illustrator and Photoshop, you can create image data, do the settings for the type of T-shirt in this software and do the Layout Settings, and then print.

This is easy and helpful because you can automatically convert the data format, and import it in the preview area, even if you open the image data in a format that this software cannot handle.

The plugin software is saved in the following folder when it is installed to this software.

### Windows

C:\Program Files (x86)\GarmentCreator\script

#### Note:

The C:\Program Files (x86) parts may differ depending on the environment that you are using. If you cannot find the GarmentCreator folder, do a search.

#### Mac

/Applications/GarmentCreator.app/Contents/ Resources/script

Note:

From Finder, click **Go** on the main menu - **Go to Folder**, and enter the above path.

### **Combining plugin software**

Save the files for the plugin software in the specified folder, according to the application software to which you are importing them.

### Photoshop

Save "GarmentCreator for Photoshop.jsx" in the following.

The folder that contains the actual Photoshop program - **Presets** - **Scripts** folder

### Illustrator

Save "GarmentCreator for Illustrator.jsx" in the following.

The folder that contains the actual Illustrator program -**Presets** - **Scripts** folder

### Starting

After the import is complete, you can start the software by selecting either **GarmentCreator for Illustrator** or **GarmentCreator for Photoshop** from the **Scripts** menu in **File** in the application software. Start the software with the image that was displayed in the application software's workspace imported to the preview area.

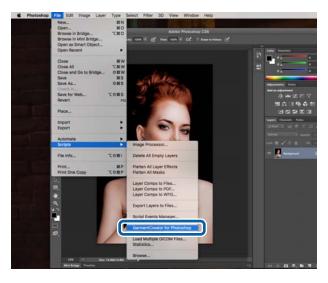

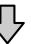

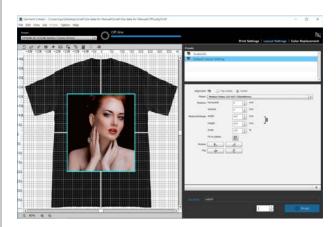

### **Uninstalling the software**

Start the installer for this software, and then select uninstall on the screen displayed.

Even if you uninstall the software, some files remain in the database. If you want to delete all files in the database, as well, delete the following GarmentCreator folder.

### Windows

C:\Users\User\AppData\Roaming

### Mac

### /Users/User/Library/Preferences/

See the Adobe website for details on deleting Adobe AIR.

## Appendix

## **Compatible image data formats**

The software supports the following specifications for image data. (As of January 2018)

| Image Format        | TIFF (8bit,16bit)                                                    | .tif, .tiff, .TIF, .TIFF |
|---------------------|----------------------------------------------------------------------|--------------------------|
|                     | JPEG <sup>*1</sup>                                                   | .jpg, .jpeg, .JPG, .JPEG |
|                     | PNG (8bit)                                                           | .png, .PNG               |
|                     | ВМР                                                                  | .bmp, .BMP               |
| Data Size           | Maximum2 GB                                                          |                          |
| Pixel Number        | 10 million pixels maximum                                            |                          |
| Color Mode          | RGB (recommended), CMYK <sup>*2</sup> , grayscale, binary monochrome |                          |
| Resolution (pixels) | 360 dpi (recommended)                                                |                          |
| Color Space         | sRGB (recommended)                                                   |                          |

\*1 Data that contains transparency information is not supported.

\*2 PNG and BMP formats are not supported.

## Notes for when a User Profile is created

The following devices and software are required when creating a user profile.

- □ A commercially available colorimeter (color space: one compatible with RGB)
- □ Commercially available profile creation software

When performing a color measurement, import the color measurement chart included with the profile creation software to this software, and measure by printing on a T-shirt that is actually used, using the actual type of T-shirt and print settings.